旦

Competències Bàsiques en TIC per a la Formació de Persones Adultes Subdirecció General de Formació de Persones Adultes

## **Mòdul 2: Informàtica inicial**

### **Tema: Tractament de textos**

**Unitat 2.6: Sinònims i marges de la pàgina (I)**

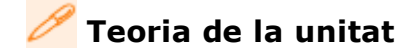

#### **El diccionari de sinònims: funcionament**

En un text qualsevol, podem enriquir el vocabulari i millorar les descripcions substituint-hi algunes paraules per un sinònim adient. L'**OpenOffice.org Writer** proporciona aquesta possibilitat encara que prèviament s'ha d'haver instal·lat el diccionari de sinònims de la llengua en què estigui escrit el text.

Ara com ara, el diccionari de sinònims de Català no està disponible (en un futur pròxim ho estarà) i és per això que el text utilitzat en els exemples d'aquesta unitat és l'espanyol. Per a aquesta llengua ja hi ha el diccionari de sinònims, que tindrem instal·lat.

Per buscar sinònims i paraules afins podeu usar el **Tesaurus**. Així...

**1.** Feu clic en la paraula que voleu buscar.

#### **2.** Trieu **Eines | Idioma | Tesaurus.**

**3.** S'obrirà el quadre de diàleg **Diccionari de sinònims (Espanyol [Espanya]).**

- En la llista **Significat**, seleccioneu la definició que coincideix amb el context de la paraula.
- Seleccioneu la paraula substitutòria en la llista **Sinònim**.
- Feu clic en **D'acord**.
- **4.** El quadre de diàleg desapareix i la paraula ja està substituïda.

**5.** El procés s'haurà de repetir per cada paraula que es vulgui substituir.

Per buscar la paraula en un altre idioma, feu clic en **Llengua**, s'obrirà el quadre de diàleg **Seleccioneu llengua**, seleccioneu-ne un dels idiomes instal·lats, i després feu clic en **D'acord**. En el quadre de diàleg **Diccionari de sinònims (Espanyol [Espanya])**, feu clic en **Cerca**, si no hi troba res mostrarà un quadre, **OpenOffice 2.0**, en què ens informa que no ha trobat la paraula al diccionari de sinònims.

Si heu aplicat un paràmetre de llengua diferent a paraules soltes o a paràgrafs, s'usarà el tesaurus per a l'idioma que s'ha aplicat.

#### **Format i estils de pàgina. Els marges de la pàgina**

Són propietats del format de la pàgina les següents:

- La mida i orientació del paper.
- Els marges.
- El color i la imatge del fons.
- Les vores de la pàgina.
- La capçalera i el peu de pàgina.
- El disseny de columnes.
- La configuració de les notes a peu de pàgina.

Òbviament, tot processador de textos ha de permetre aplicar formats distints a pàgines o grups de pàgines diferents. **OpenOffice.org Writer** ho fa amb eficiència mitjançant els **Estils de la pàgina**. Es tracta d'una col·lecció personalitzable de formats predefinits, organitzada de manera que cada pàgina del document s'associa a un d'aquests formats i solament a un; si modifiquem un estil de pàgina, les modificacions es traslladaren a totes les pàgines que hi estan associades. Per defecte totes les pàgines d'un document nou s'associen a l'estil **Per defecte.**

Per modificar l'estil de pàgina associat a la pàgina actual (la pàgina en què es troba el cursor, no el punter del ratolí).

**1**. Obriu un document nou d'**OpenOffice.org Writer.**

**2**. Obriu el quadre de diàleg **Estil de la pàgina**. Hi ha tres formes de obrir-lo:

Seleccionant **Format | Pàgina.**

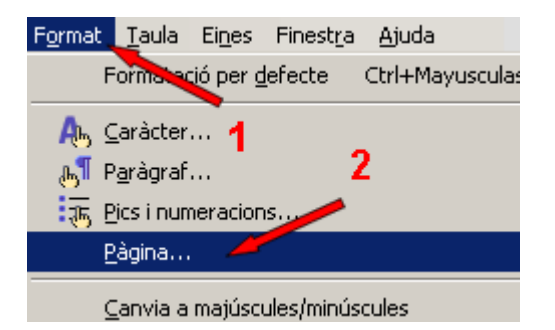

Polsant el botó secundari del ratolí s'obre un menú contextual en què seleccionareu l'opció **Pàgina.**

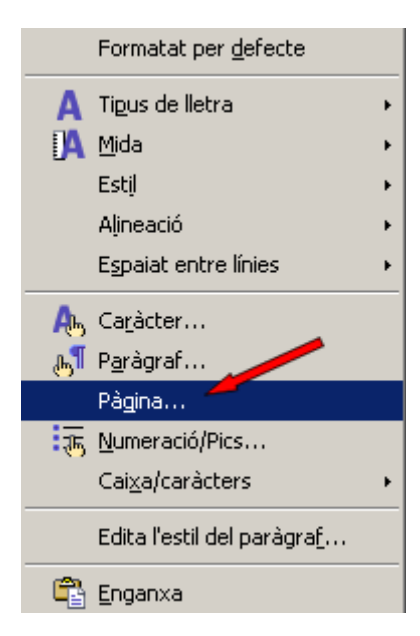

Fent doble clic en la barra d'**Estat** a sobre del nom de l'estil de la pàgina (en aquest cas **Per defecte**).

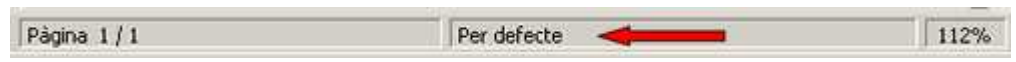

**3**. De qualsevol de les tres maneres arribeu al quadre de diàleg **Estil de la pàgina: Per defecte.**

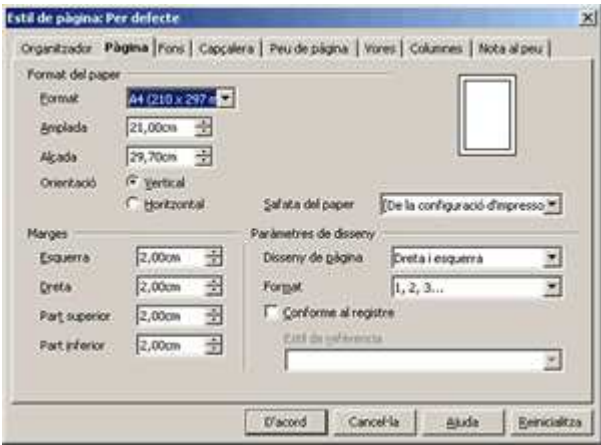

Si activeu la pestanya **Pàgina** (1) podreu modificar els **Marges** (2) i els **Paràmetres de disseny** (3).

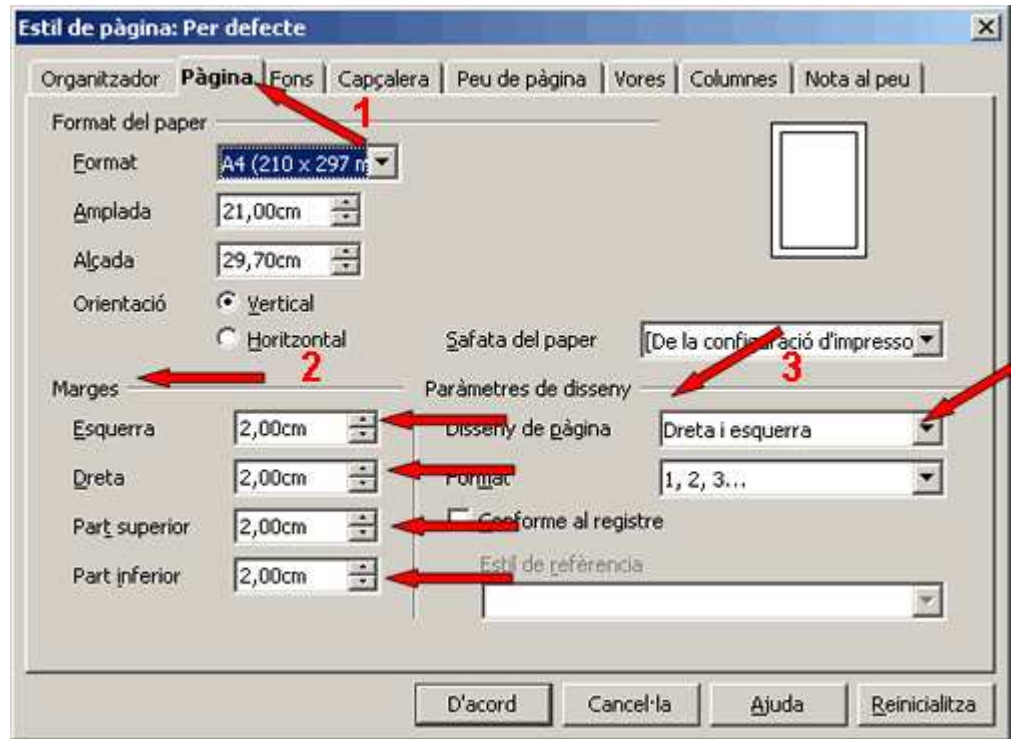

Els **marges** són els costats buits de la pàgina. Des del quadre de diàleg **Pàgina** apartat **Marges** es poden modificar triant-ne els valors **(esquerra, dreta, part superior, part inferior).** Per exemple, si canvieu els marges de 2 cm, que és el que dóna per defecte, a 3 cm quedaria:

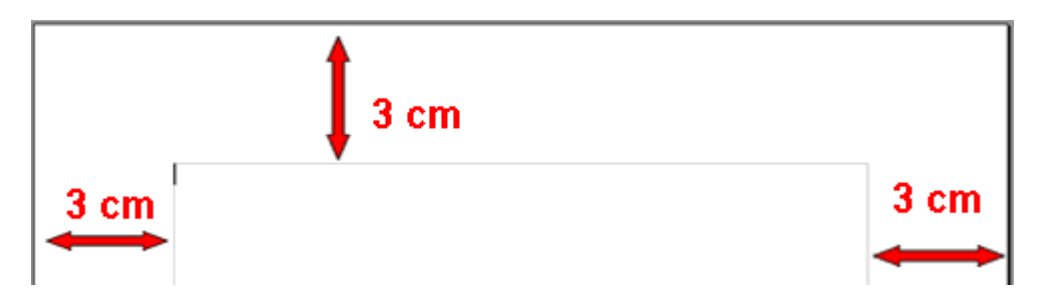

Si el document consta de moltes pàgines també es pot configurar amb altres opcions. Des del quadre de dialèg **Pàgina** apartat **Paràmetres e disseny**. Així:

- Modifiqueu el **marge esquerra** fins a 5 cm (el superior, dreta i inferior no els modifiqueu).
- A l'apartat **Paràmetres de disseny** activeu (1) i veureu les diferents possibilitats.

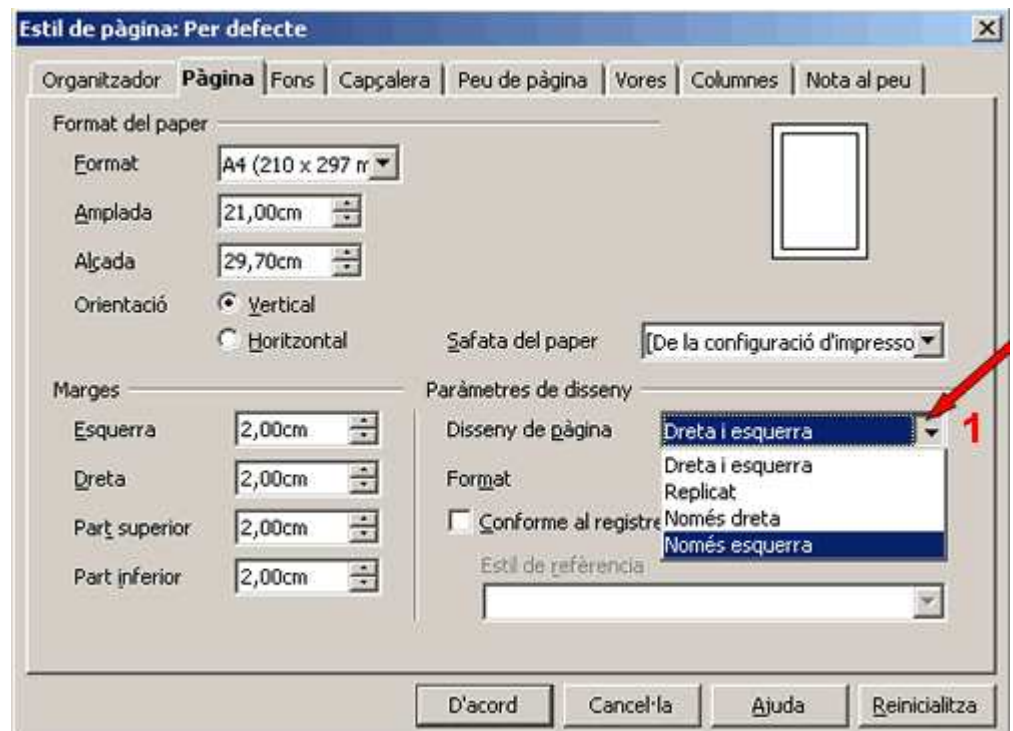

**Dreta i esquerra** (els marges definits afecten totes les pàgines):

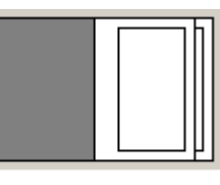

#### Dreta i esquerra

**Replicat** (el marge dret de les pàgines senars es converteix en esquerre en les pàgines parells, i l'esquerre de les senars en dret en les parells):

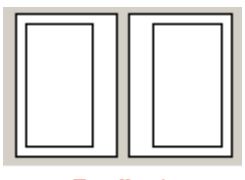

**Replicat** 

**Només dreta** (afecta les pàgines de la dreta):

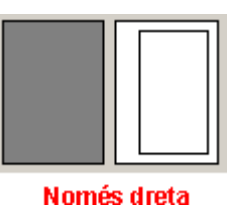

**Només esquerra** (afecta les pàgines de l'esquerra):

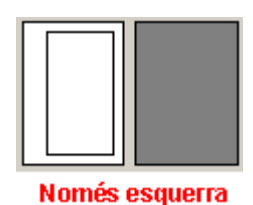

#### **Modificar els marges de pàgina des de la regleta**

El mateix resultat que es pot aconseguir modificant els marges amb l'opció **Format | Pàgina | (pestanya) Pàgina** es pot aconseguir modificant la regleta**.**

La regleta pot activar-se o desactivar-se des de l'opció **Visualitza| Regle**.

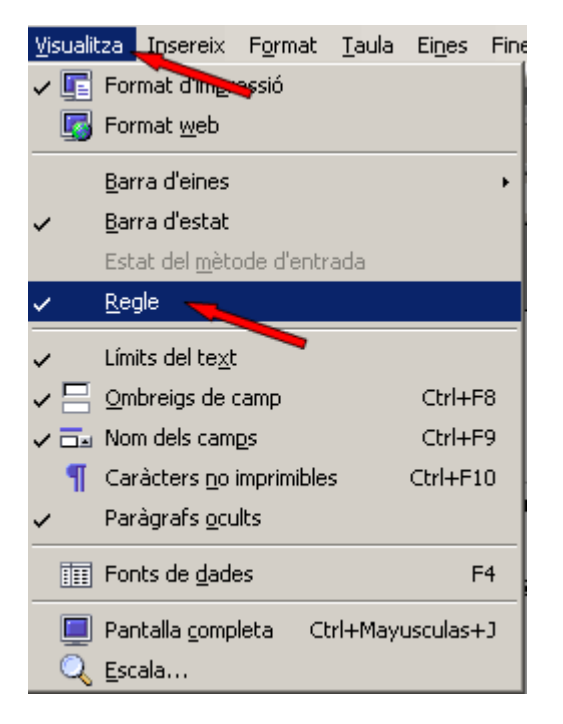

Aquesta regleta mostra els paràmetres de tabulacions, el sagnat, els marges esquerre i dret i el nombre de columnes definides; aquests valors fan referència a la regleta actual del punt d'inserció.

- ' Fold ' Ho X + + ' d' z + ' g ' F ' g + + - ' g + + ' g + ' g + ' g + - ' 10 + + 12 + 13 + 24 + + 15 + 16 1 + 28 + + 18 + + 18 + + 18 + + 18 + + 18 + + 19 + + 19 + + 19 + + 19 + + 19 + + 19 + + 19 + + 19 + + 19 + + 19

- Des de les regletes es poden modificar els marges de la pàgina de la secció (àrea) actual; per aconseguir-ho, cal situar el punter del ratolí a la zona límit entre el cos de la pàgina i el marge, i quan pren la forma de doble fletxa  $\overline{1}$   $\overline{1}$   $\overline{1}$   $\overline{3}$  s'ha d'arrossegar a una nova posició.
- La regleta vertical indica els marges superior (1) i inferior (2) del document i la regleta horitzontal indica els marges esquerre (3) i dret (4)

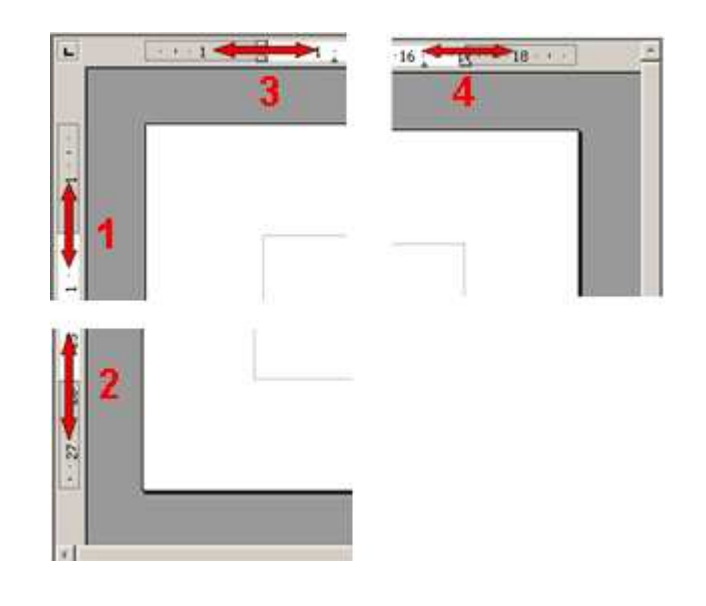

**I ara, què vols fer?**

# [昌] [↑] [ར] [→] [△]

Actualitzat a 1 de juny del 2007